## 特殊领料单报表**(RPT0123)**

说明: 预览或直接打印特殊领料单报表, 内容包括特殊领料单需求数量、发料数量及发料 余数统计。

## 栏位 :

- 1. 物品编号 :输入物品编号(单个或某一范围内的物品),以指定物品编号浏览/打印特殊 领料单报表,报表只显示当前物品的特殊领料单发料情况。
- 2. 种类 :输入物品种类代码(单类或某一范围物品种类),以指定的物品种类浏览/打印工 特殊领料单报表,报表只显示当前所属种类的物品特殊领料单发料情况。
- 3. 日期 :输入物品需求日期(某日或某一日期范围),以指定日期范围浏览/打印特殊领料 单报表,报表只显示当前需求日期的特殊领料单发料情况。
- 4. 生产中心 :输入生产中心代码(一个或某一范围),报表只显示当前生产中心的特殊领 料单发料情况。
- 5. 特殊领料单:输入特殊领料单号(一张或某一范围),报表只显示当前特殊领料单发料 情况。
- 资料排序:报表列位内容排序 物品编号: 此选项系统默认,不必作选择。
- 报表参数显示"选择"项:
	- - 余数
		- 复选框不作选择 , 报表显示所有特殊领料单发料详细情况(包括已发完料、 未发完料的特殊领料单);
		- 复选框作选择 ▽, 报表只显示未发完料的特殊领料单情况。
	- $\bullet$  细节
		- 复选框不作选择 , 报表只显示特殊领料单物品发料、余数的总数量;
		- 复选框作选择 ▽, 报表显示特殊领料单物品发料的详细情况。

## 功能按钮:

- 1)打印预览:预览特殊领料单报表 输入栏位条件后 -> 点击预览报表 -> 进入打印选项窗口 -> 点击"开始 (Start)" -> 进入浏览窗口(在此窗口也可以选择直接打印)
- 2)打印输出:直接打印输出特殊领料单报表 输入栏位条件后 - > 点击打印输出 - > 进入打印选项窗口 - > 选择所需打印格式(如 PDF、EXCEL 格式) -> 开始。

## 操作:

栏位输入可根据实际需要只输入其中一个或多个同时输入均可。如需预览 / 打印某一日期范 围的特殊领料单发料详细报表,只需在"日期"栏位输入相关日期(其它栏位全部清空), 参数选项选择"细节",然后选择预览或输出即可。如下图:

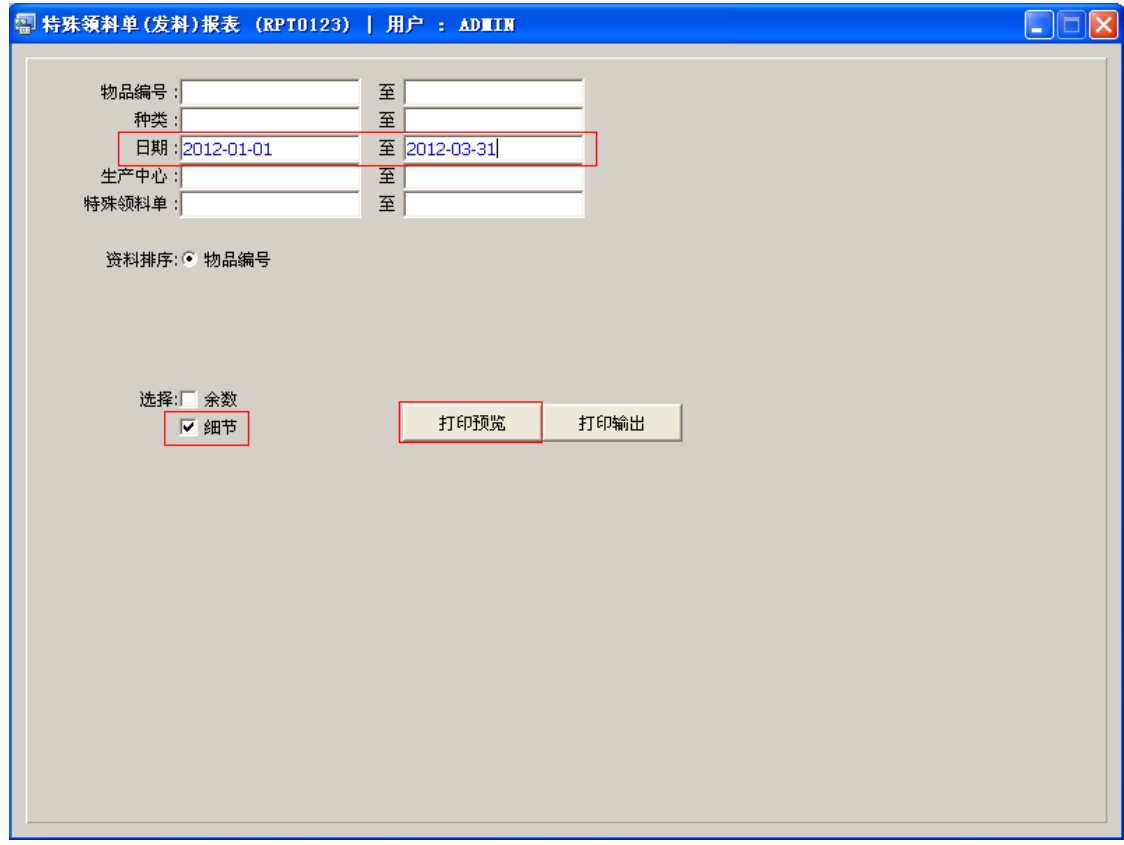